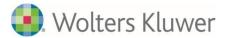

# Grant's Dissection Videos "Getting Started" User Guide

### **Contact Us**

For <u>Technical Support</u>, please visit: http://customersuccess.lww.com/technical-support.html

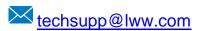

1-800-468-1128 (U.S. only) or 1-301-223-2344 (global customers)

8am-12am EST (M-Th) 8am-7pm EST (F) 4pm-12am EST (Su)

# **Best Operating Devices and Browsers**

| The supported browsers are the following: |               |                 |
|-------------------------------------------|---------------|-----------------|
| Desktop                                   | Tablet (iPad) | Phone           |
| Chrome                                    | Safari        | iPhone: Safari  |
| Edge                                      |               | Android: Chrome |
| Mozilla Firefox                           |               |                 |
| Safari                                    |               |                 |

Always the latest OS versions are supported.

Always the last two browser versions are supported.

Other combinations not listed above may work correctly as well (such as Chrome on iPhone), but we do not actively test those as part of each new release.

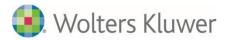

# **TABLE OF CONTENTS**

# **INTRODUCTION**

Obtaining Access
Logging In
Navigation

### **FEATURES**

Jump To Points
Playback Speed
Unique Video URLs
On-Screen Text

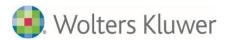

### INTRODUCTION

The **Grant's Dissection Videos** collection includes 77 high-resolution videos, totaling more than 13 hours, and demonstrates the Grant's method of cadaver dissection sequences as described in *Grant's Dissector*. Organized by body region, each video includes narration by Dr. Alan Detton and on-screen labeling and text. The videos show students what they are expected to achieve in lab, the steps required for each dissection, and the information they need to learn for practical exams.

# **Obtaining Access**

- Contact your sales representative to learn more and license for your institution. If you do not know who your sales rep is, email customer\_service@ovid.com.
- Depending on your institution's license, your access to **Grant's Dissection Videos** may be via IP address range, username/password, Open Athens, SSO, or end-user self-enrollment via email domain.

# **Logging In**

Once you have been granted access to the Grant's Dissection Videos, go to <a href="https://clinicalcontext.lww.com/grants-dissection-videos">https://clinicalcontext.lww.com/grants-dissection-videos</a>

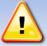

**TIP!** Visit the <u>customer self-service knowledge base</u> for answers to the most common questions.

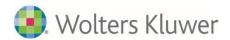

# **Navigation**

- Go to the **Grant's Dissection Videos** page on Lippincott® Clinical Context to access the videos: <a href="https://clinicalcontext.lww.com/grants-dissection-videos">https://clinicalcontext.lww.com/grants-dissection-videos</a>
- Select a body region. Topic choices are Back, Neck, Thorax, Abdomen, Pelvis and Perineum, Lower Limb, Head and Neck. Clicking the topic tab will take you to that content.

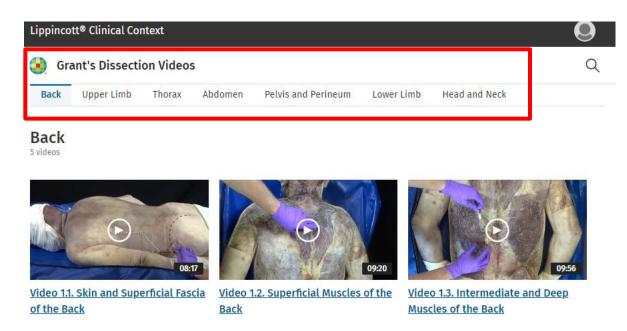

Each video is identified by a double-digit number that specifies the chapter and the regional content for the video. For example, the "Suboccipital Region" of the back chapter is numbered "1.4."

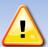

**TIP!** The double numbering of videos is important since it corresponds to content in the **Grant's Dissector**. This makes cross-referencing the videos easier!

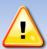

**TIP!** Jump to points can be viewed as a third number. **Grant's Dissector**, **17th Edition** includes this third number.

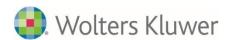

- Clicking a video title from the list launches the video player at the top of the page.
- Gallery View: At the bottom of each video, there is a gallery that shows which video in the set you are on, and which other videos appear in the same topic.

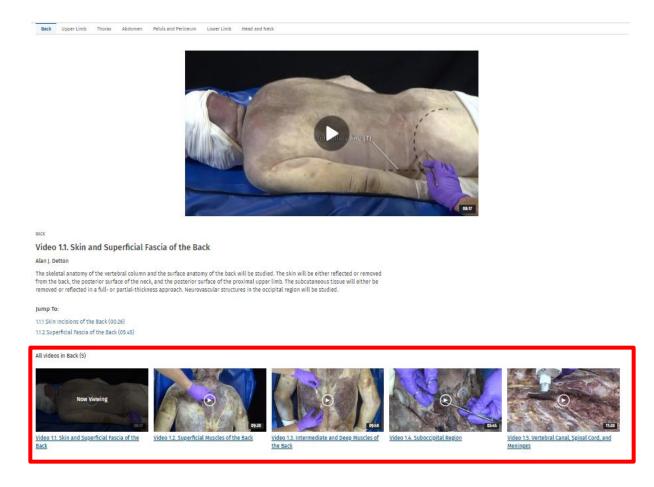

Note the options at the bottom and the top right of the video player.

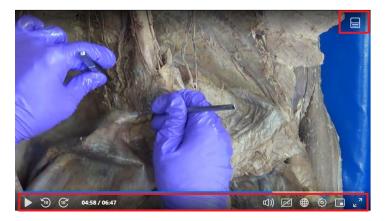

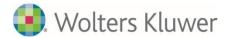

### Standard playback functionality includes:

### Play/Pause

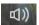

Volume Control/Mute

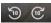

Skip Back/Forward 10 Seconds

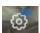

**Quality Settings and Speed** 

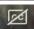

Captions On/Off

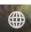

Language Selection for Captions (English/Espanõl)

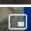

Picture in Picture

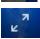

Full Screen

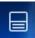

Search in Transcript

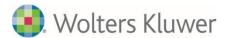

# **FEATURES**

# **Jump To Points**

- If a video contains multiple sub-sections within the main video, these sections are designated by **Jump To** links.
- To begin playback of a specific sub-section of the video, simply click on the Jump To link.

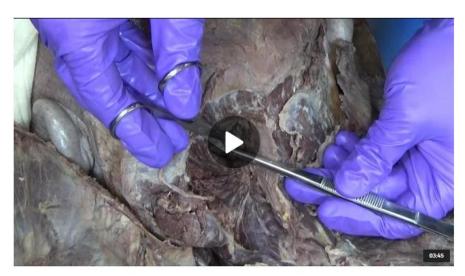

BACK

### Video 1.4. Suboccipital Region

Alan J. Detton

The bones of the suboccipital triangle will be reviewed. The muscles that bound the suboccipital triangle will be identified. The contents of the suboccipital region (vertebral artery and suboccipital nerve) will be studied.

Jump To:

1.4.1 Suboccipital Muscles (00:22)

1.4.2 Contents of the Suboccipital Triangle (02:09)

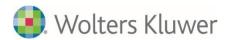

# **Playback Speed**

- The viewing speed for each video can either be sped up or slowed down by adjusting the **Speed.**
- In **Settings**, select an option from the **Speed** menu: 0.5, Normal, 1.5 or 2x speed. The default setting is Normal speed.

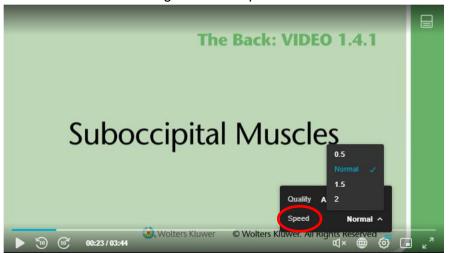

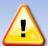

**TIP!** The playback setting affects the current video only. You will have to adjust the playback speed for other videos individually.

# **Unique Video URLs**

- Each full video contains a unique URL, making it easy to incorporate video links into course material.
- Simply navigate to the video of interest, copy the unique URL, and paste it into your course material.
- A PDF and Excel file of all the URLs is also available here.

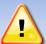

**NOTE:** The user must already have access to the videos for the embedded URL to function.

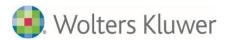

### **On-Screen Text**

Captions of the audio commentary from each video can be enabled in the player via the icon. Select from English or Spanish in the Captions menu. (Note that narration is in English only.)

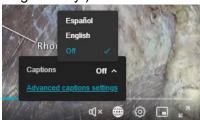

Whenever appropriate, labels are included in the video to point out key structures.

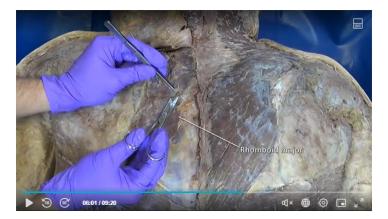

Note that choosing a language from the Captions menu changes the language only for the captions. To change the language for the on-screen labels, select the language from the upper right on any page.

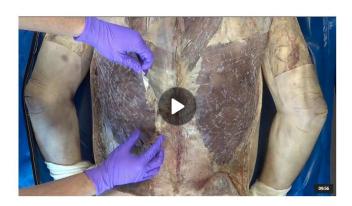

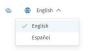